# Instrukcja obsługi

Inteligentna analiza obrazu

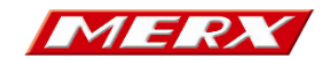

# Spis treści

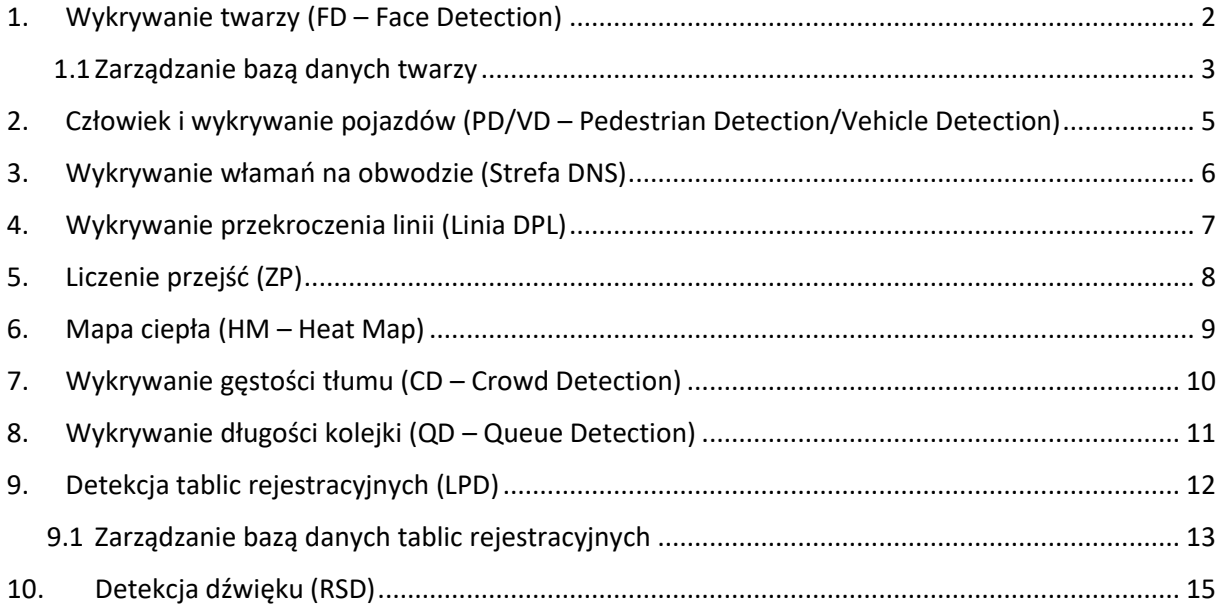

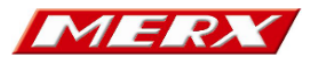

# <span id="page-2-0"></span>1. Wykrywanie twarzy (FD – Face Detection)

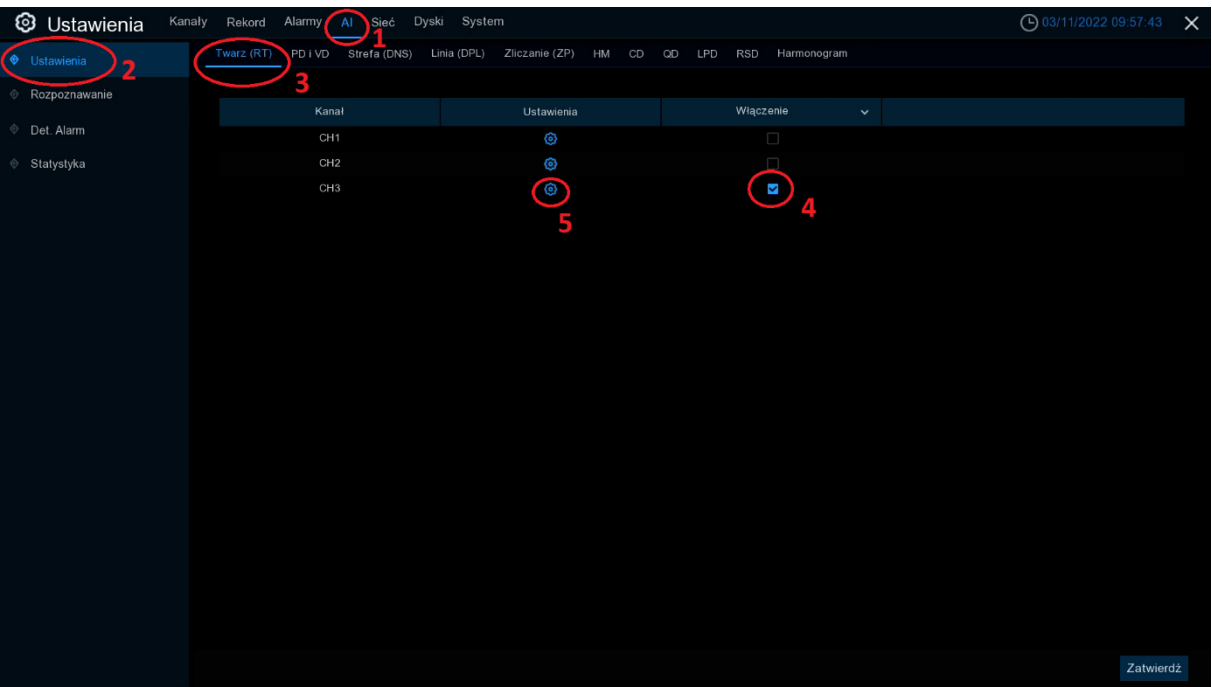

- 1. Wejść w zakładkę AI
- 2. Wejść w zakładkę Ustawienia
- 3. Wejść w zakładkę Twarz(RT)
- 4. Aktywować funkcję zaznaczając okienko
- 5. Ustawienia zdjęcie poglądowe poniżej

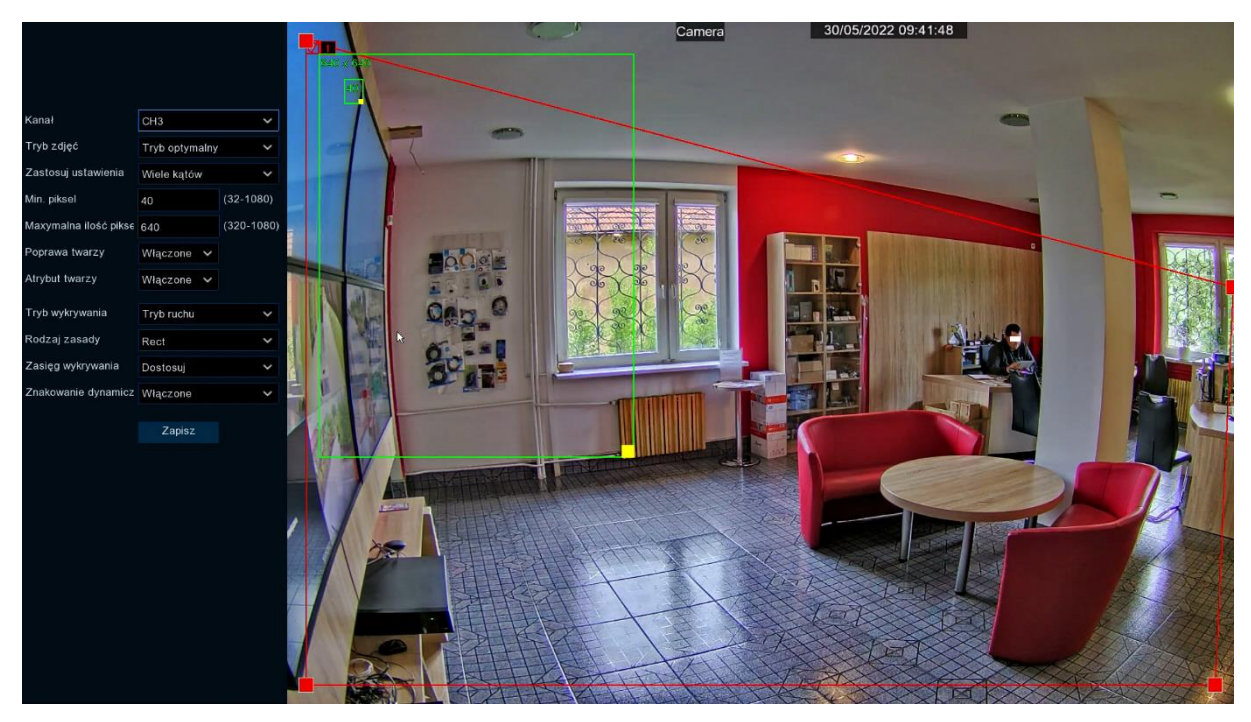

Czerwona ramka obejmuje obszar wykrywania twarzy. Zielone ramki określają maksymalny oraz minimalny obszar wykrywana twarzy.

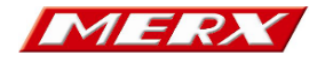

# <span id="page-3-0"></span>1.1 Zarządzanie bazą danych twarzy

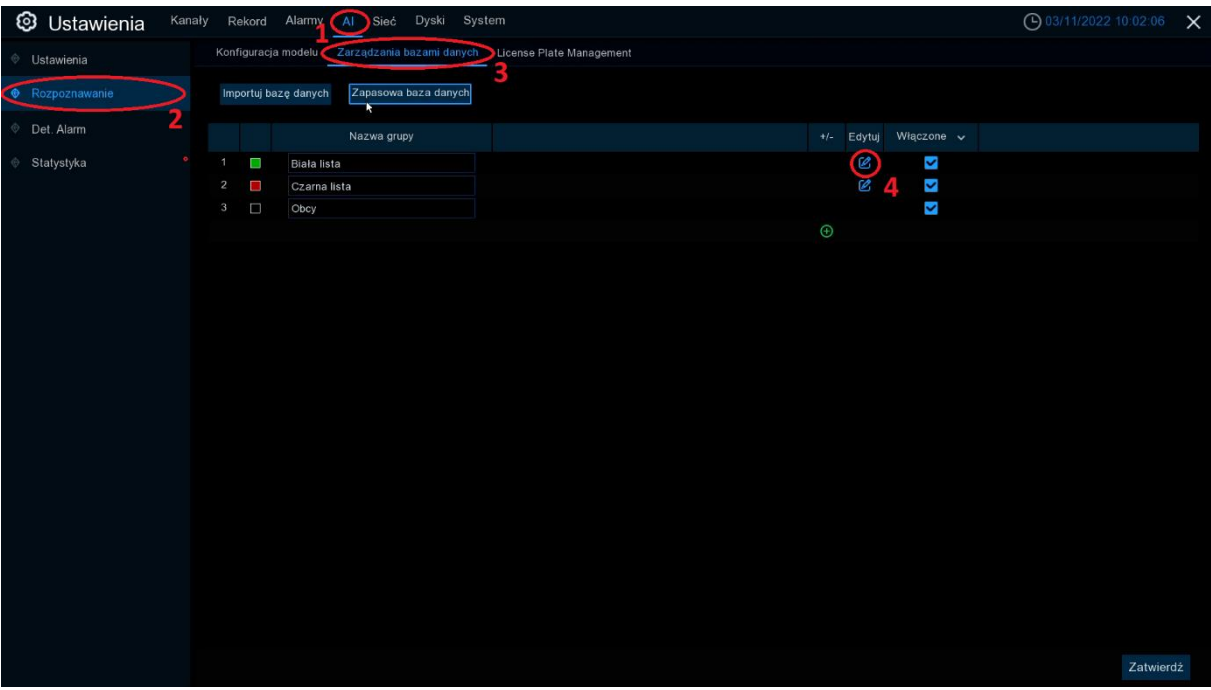

- 1. Wejść w zakładkę AI
- 2. Wejść w zakładkę Rozpoznawanie
- 3. Wejść w zakładkę Zarządzanie bazami danych
- 4. Przeglądanie elementów bazy danych zdjęcie poglądowe poniżej

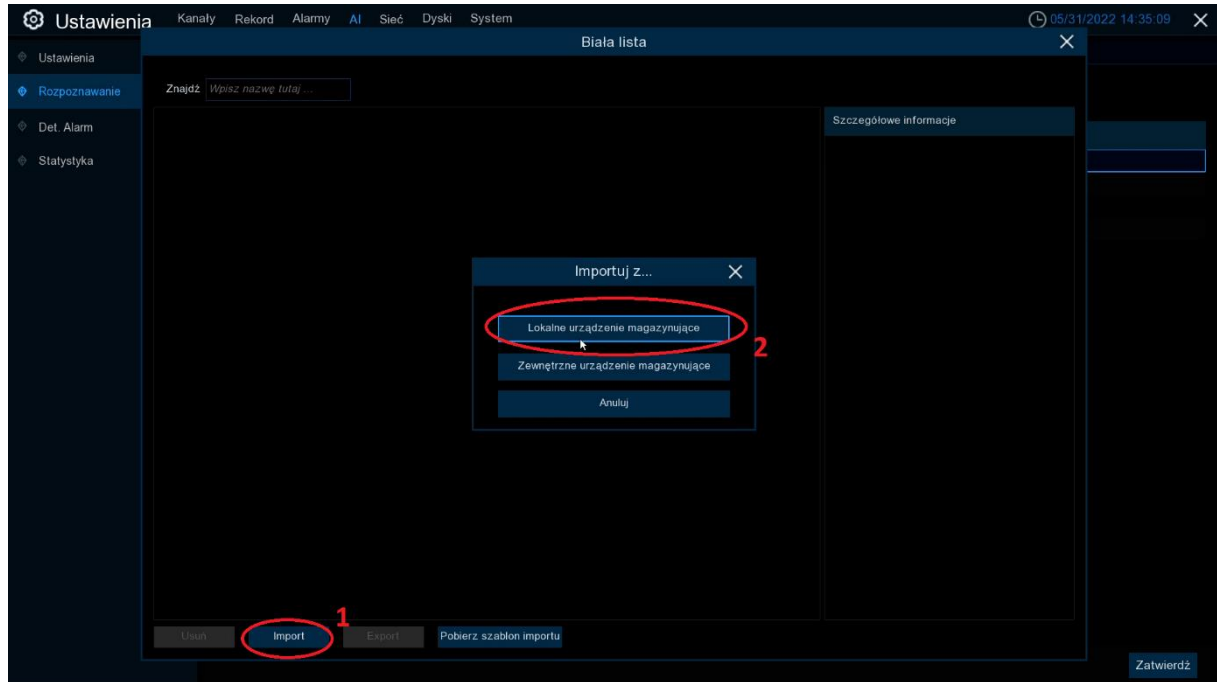

W tym miejscu należy określić lokalizację odczytu bazy danych.

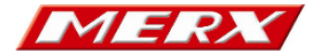

#### Instrukcja obsługi | Inteligentna Analiza

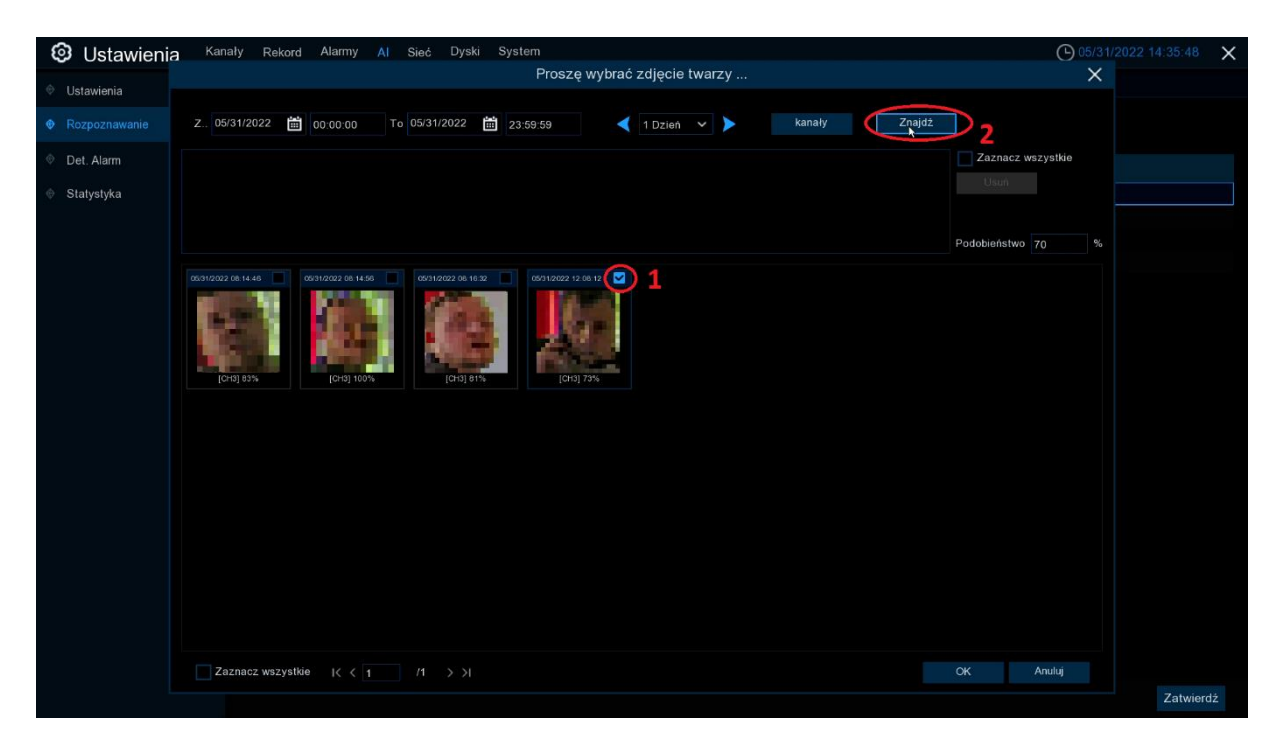

Istnieje opcja wyszukiwania zapisów tej samej twarzy

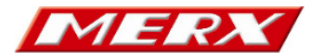

# <span id="page-5-0"></span>2. Człowiek i wykrywanie pojazdów (PD/VD – Pedestrian Detection/Vehicle Detection)

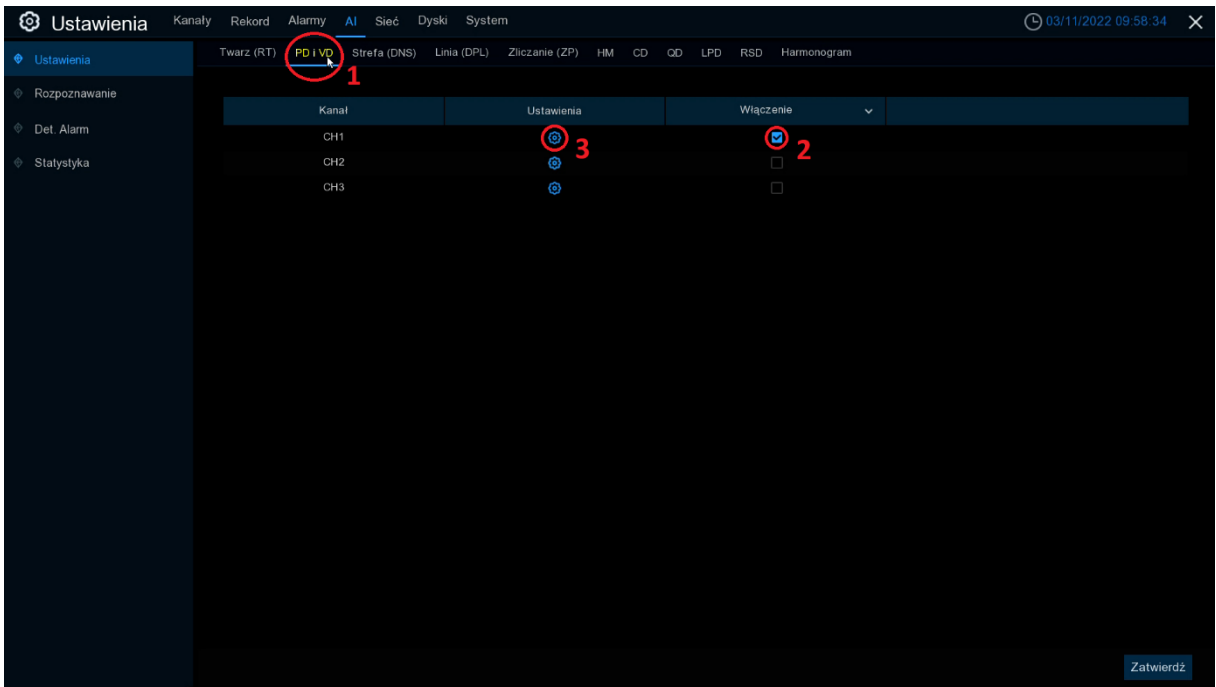

- 1. Wejść w zakładkę PD i VD
- 2. Aktywować funkcję zaznaczając okienko
- 3. Ustawienia zdjęcie poglądowe poniżej

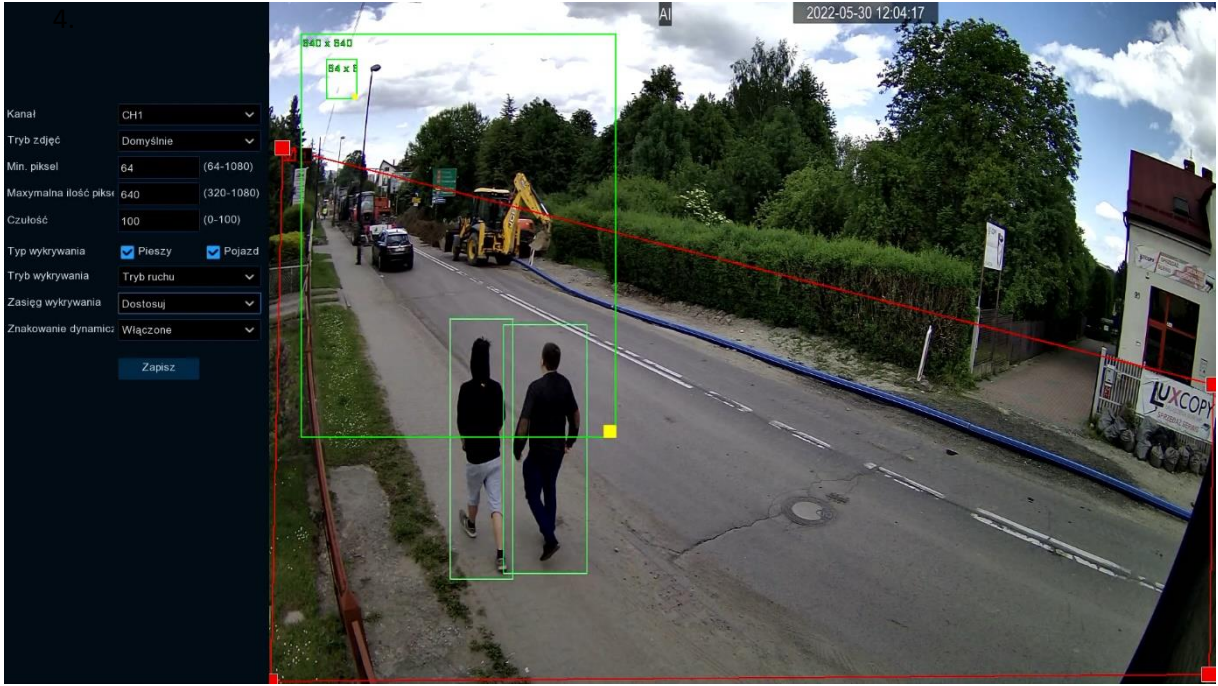

Czerwona ramka obejmuje obszar wykrywania. Zielone ramki określają maksymalny oraz minimalny obszar wykrywana.

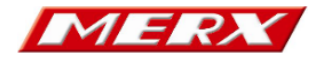

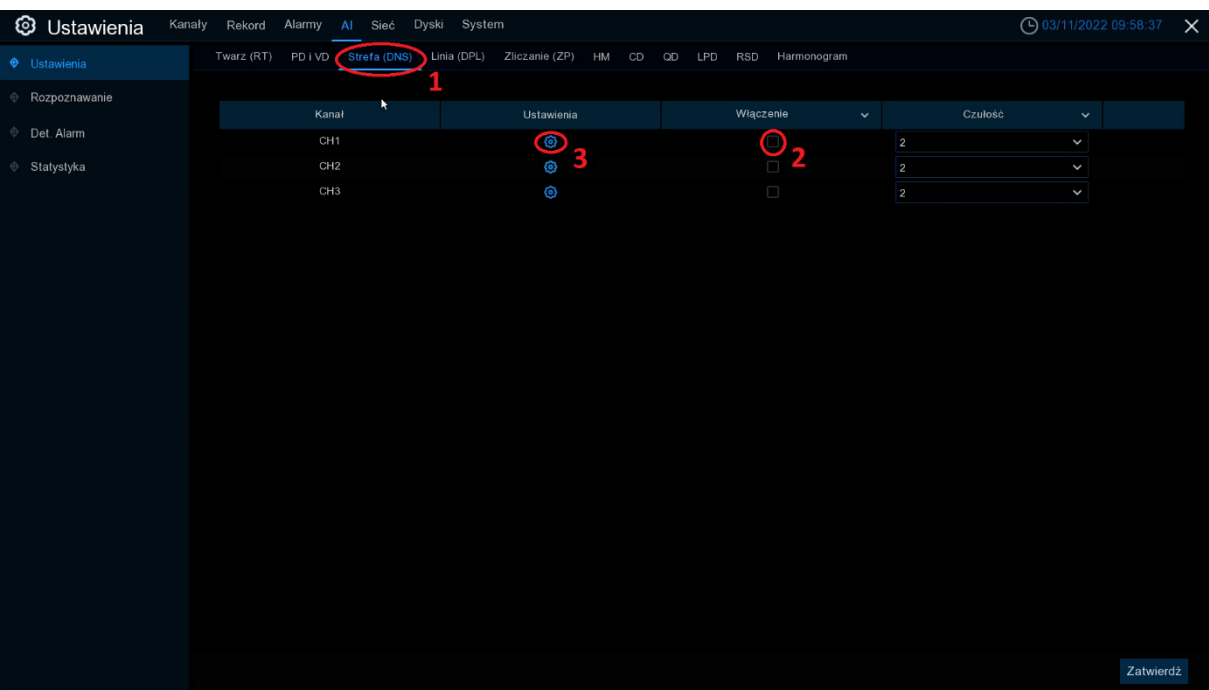

### <span id="page-6-0"></span>3. Wykrywanie włamań na obwodzie (Strefa DNS)

- 1. Wejść w zakładkę Strefa(DNS)
- 2. Aktywować funkcję zaznaczając okienko
- 3. Ustawienia zdjęcie poglądowe poniżej

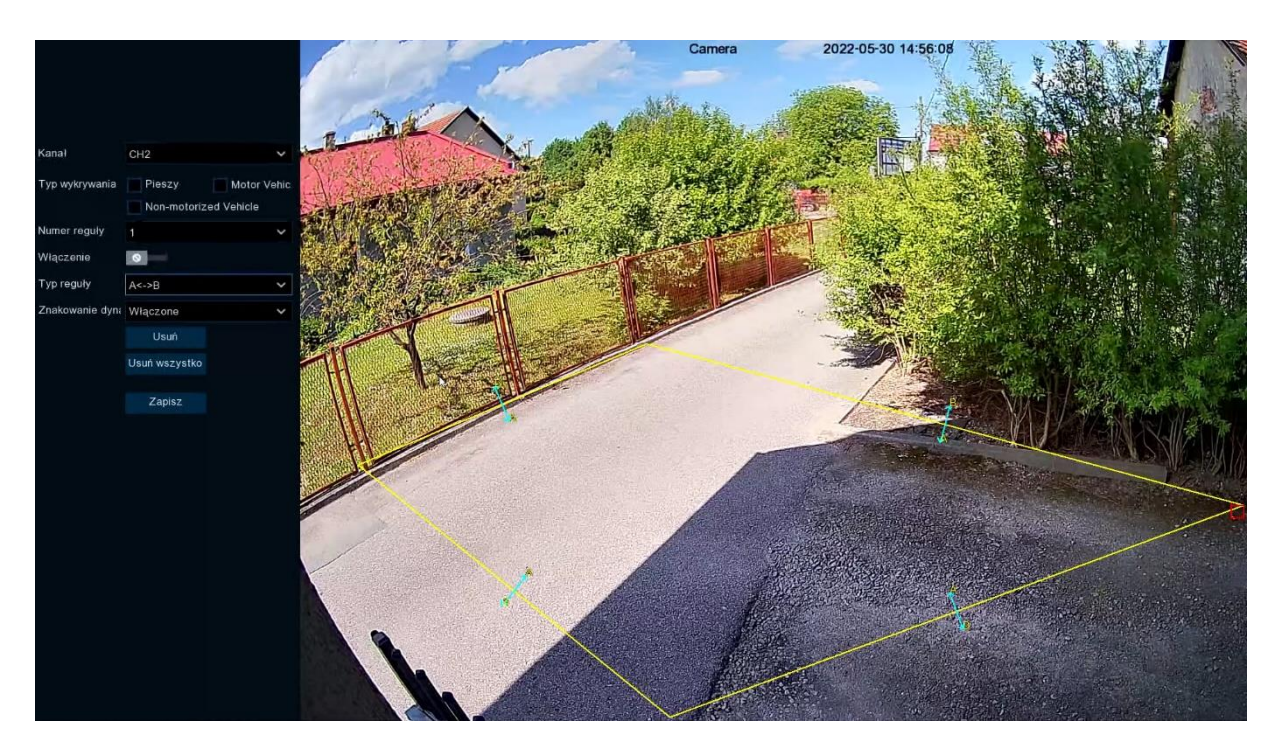

Funkcja ta wykrywa naruszenie żółtej strefy.

Funkcje A -> B , B -> A lub A <-> B można ustawić czy ma być wykrywane naruszenie do wewnątrz , na zewnątrz czy w obu kierunkach.

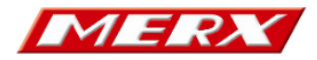

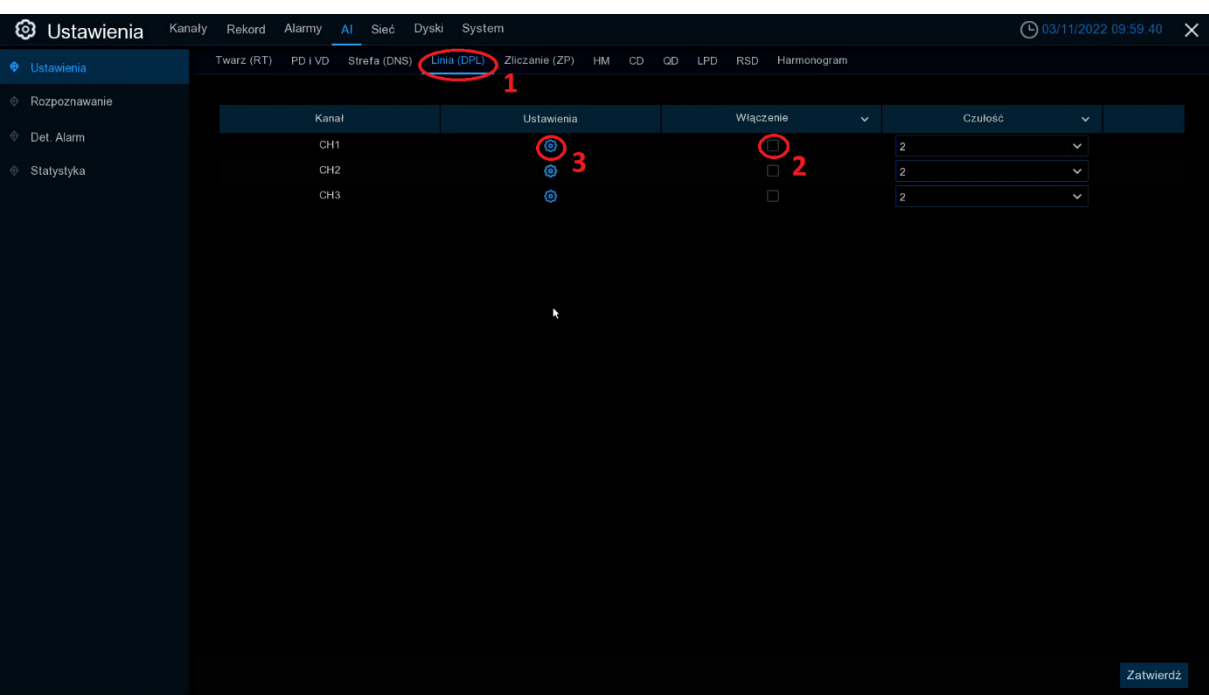

# <span id="page-7-0"></span>4. Wykrywanie przekroczenia linii (Linia DPL)

- 1. Wejść w zakładkę Linia(DPL)
- 2. Aktywować funkcję zaznaczając okienko
- 3. Ustawienia zdjęcie poglądowe poniżej

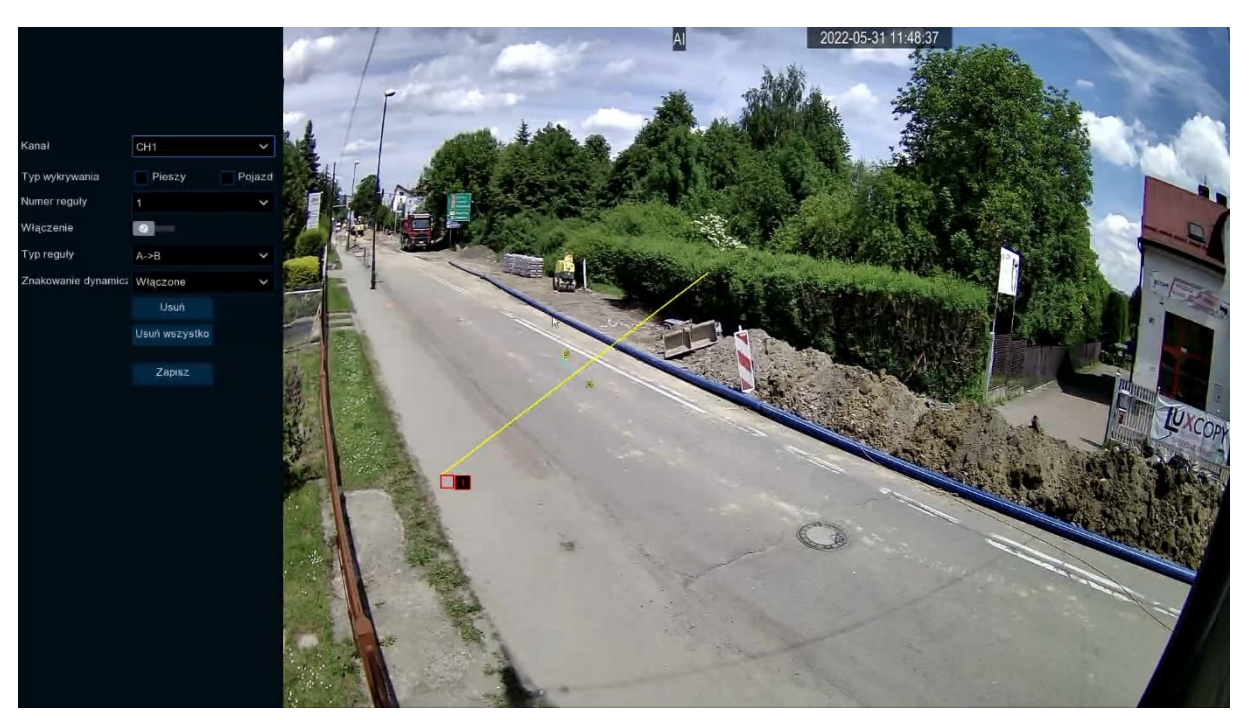

Funkcja ta wykrywa przekroczenie linii.

Funkcje A -> B , B -> A lub A <-> B można ustawić czy ma być wykrywane przekroczenie do wewnątrz, na zewnątrz czy w obu kierunkach.

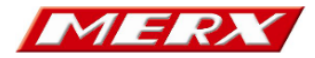

# <span id="page-8-0"></span>5. Liczenie przejść (ZP)

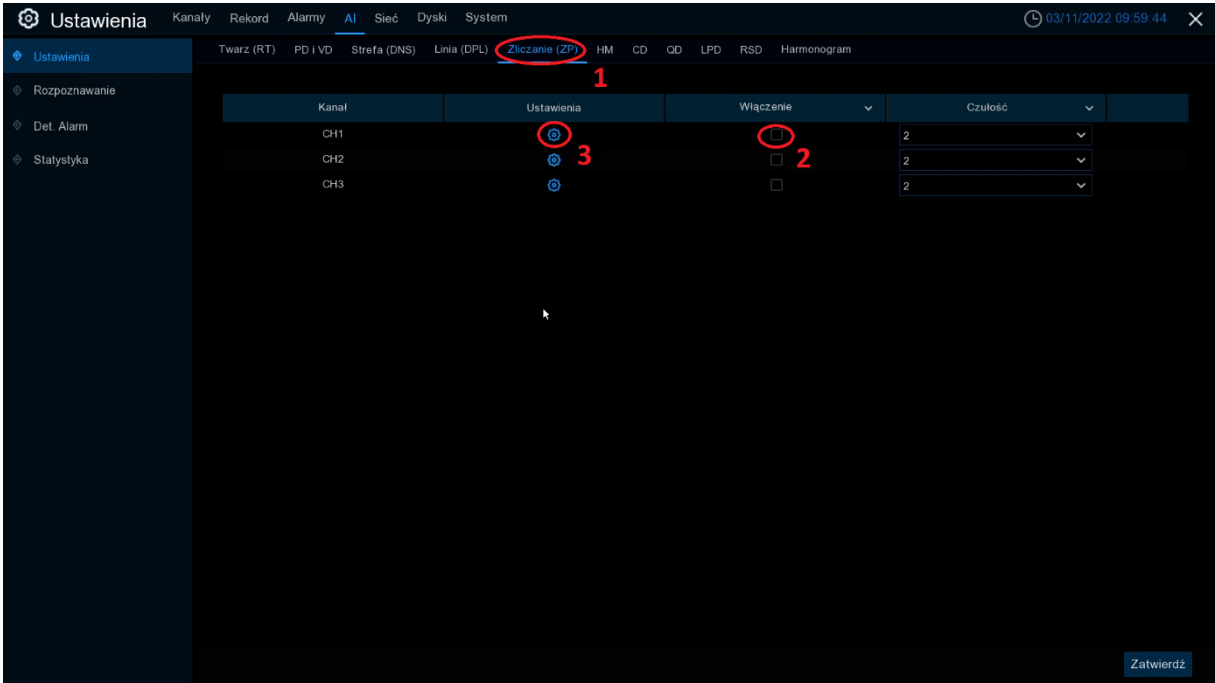

- 1. Wejść w zakładkę Zliczanie(ZP)
- 2. Aktywować funkcję zaznaczając okienko
- 3. Ustawienia zdjęcie poglądowe poniżej

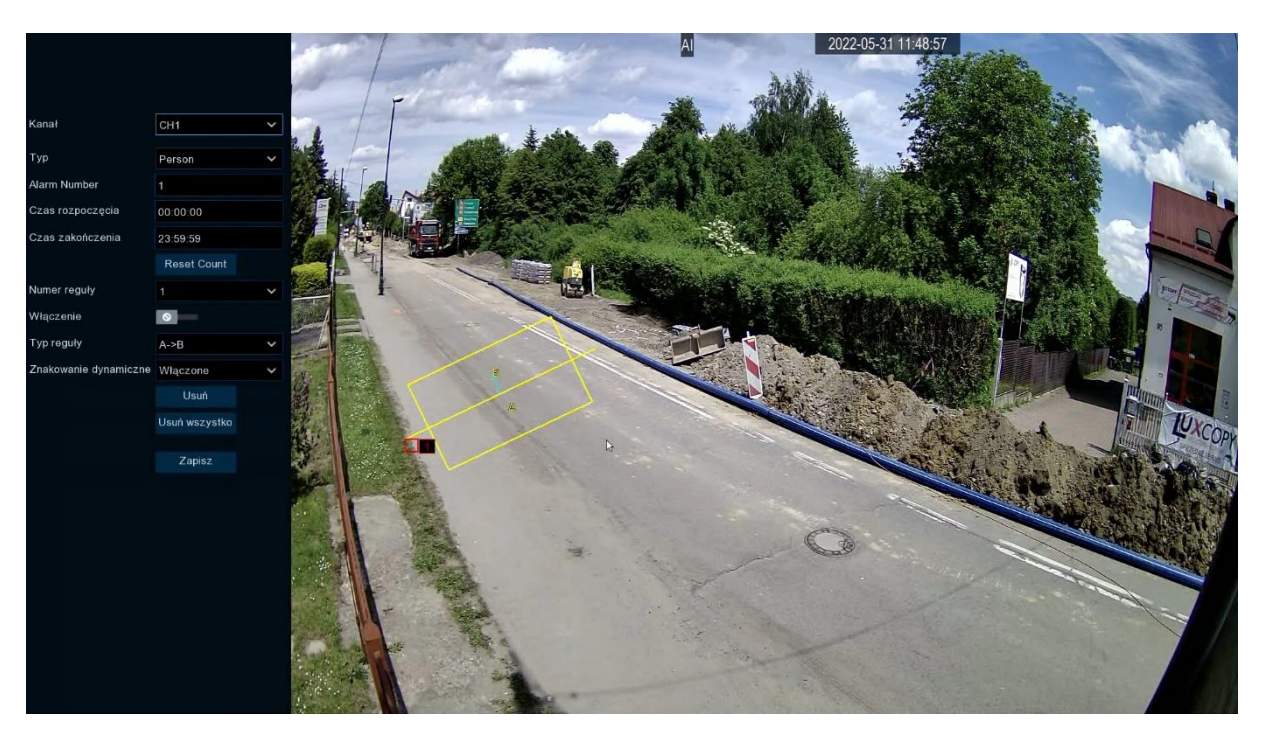

W obszarze zaznaczonym na żółto następuje zliczanie przejść linii. Funkcje A -> B , B -> A lub A <-> B można ustawić czy ma być wykrywane przekroczenie do wewnątrz, na zewnątrz czy w obu kierunkach.

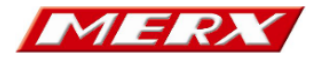

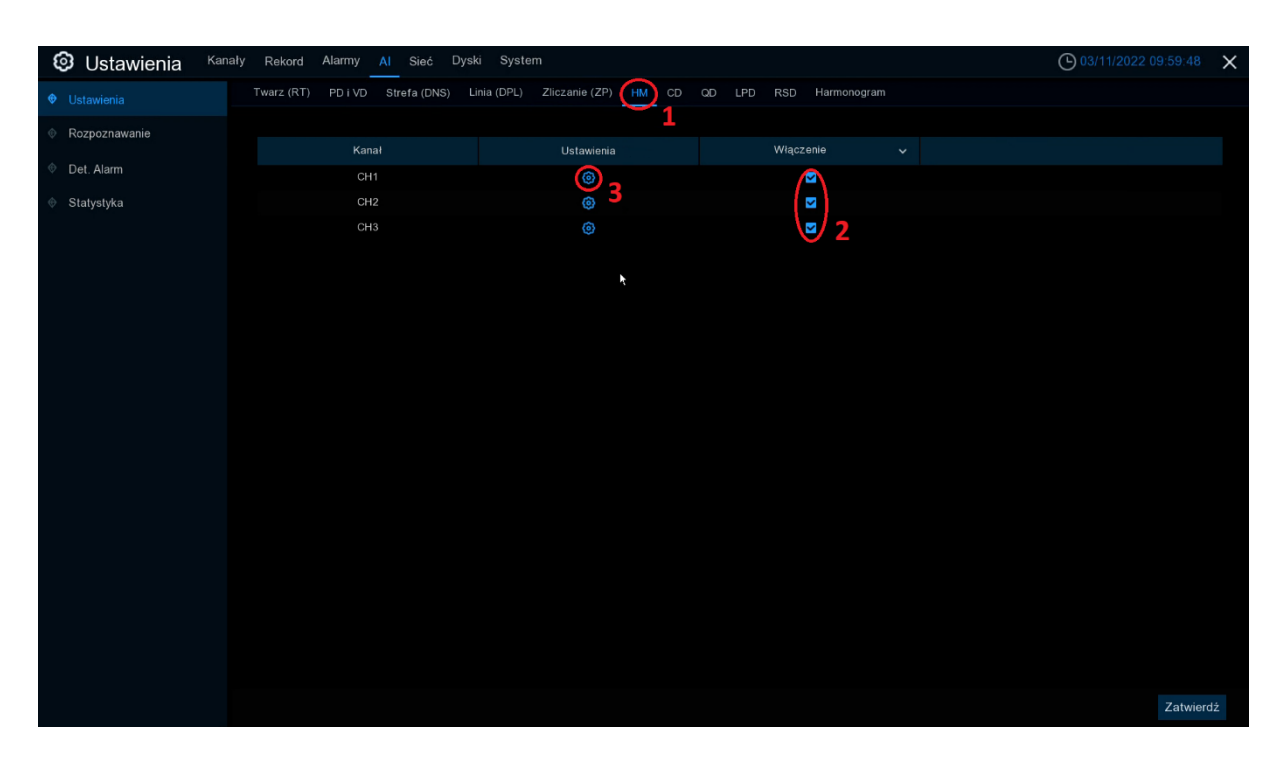

# <span id="page-9-0"></span>6. Mapa ciepła (HM – Heat Map)

- 1. Wejść w zakładkę HM
- 2. Aktywować funkcję zaznaczając okienko
- 3. Ustawienia zdjęcie poglądowe poniżej

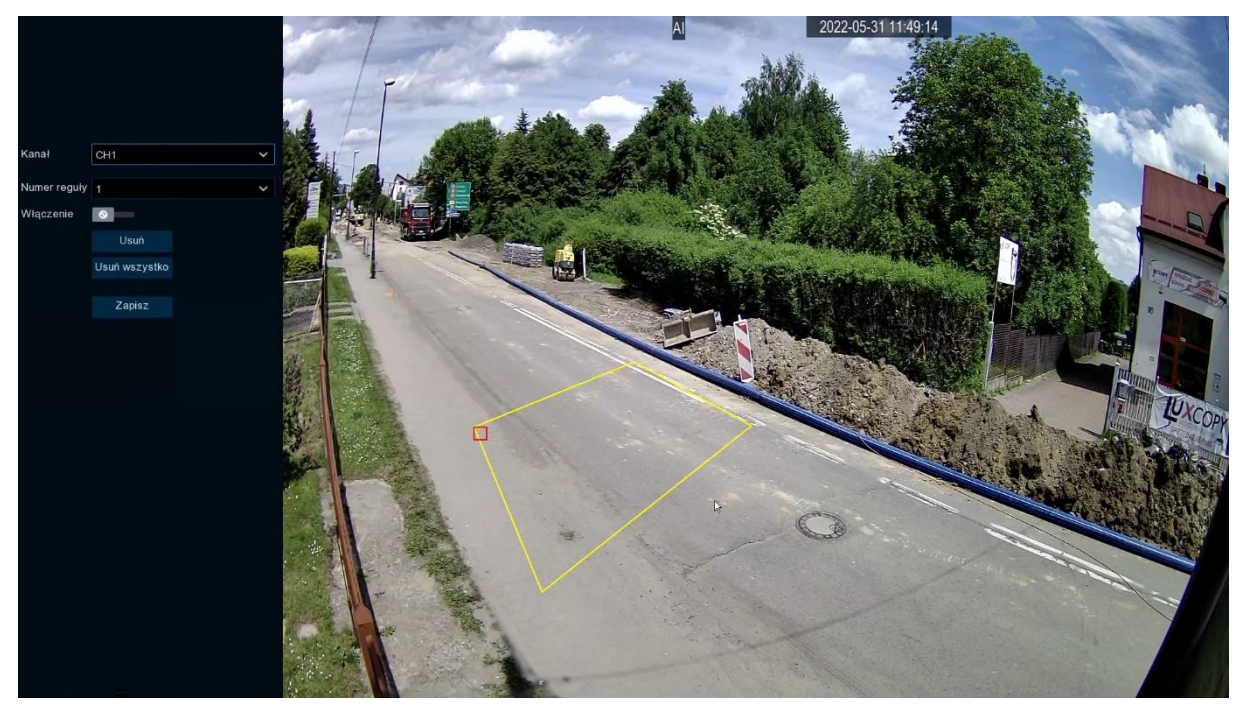

Żółta ramka obejmuje obszar wykrywania.

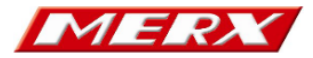

# <span id="page-10-0"></span>7. Wykrywanie gęstości tłumu (CD – Crowd Detection)

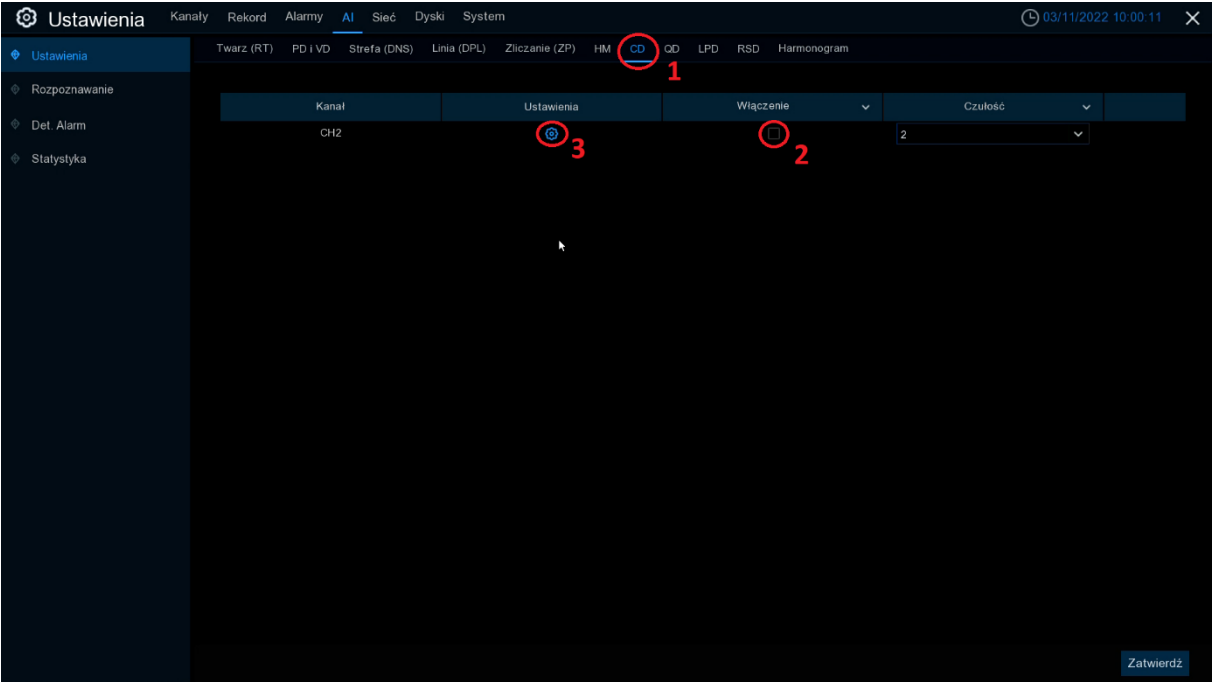

- 1. Wejść w zakładkę CD
- 2. Aktywować funkcję zaznaczając okienko
- 3. Ustawienia zdjęcie poglądowe poniżej

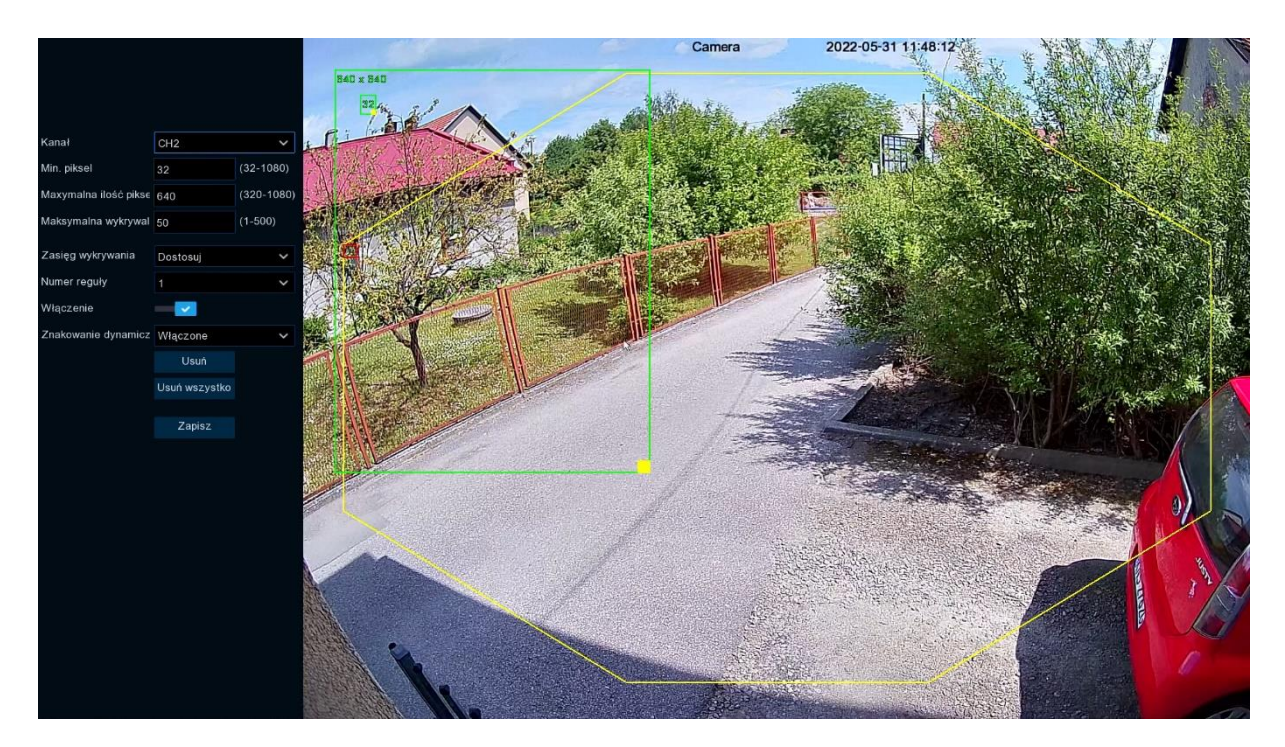

Zielone ramki określają maksymalny oraz minimalny obszar wykrywana. Żółta ramka obejmuje obszar wykrywania.

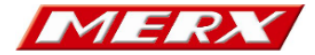

#### **3** Ustawienia  $\odot$ Strefa (DNS) Linia (DPL) Zliczanie (ZP) HM CD QD Rozpoznawanie **Stawlenia**  $\overline{\textbf{S}}$ Det. Alarm  $CH2$ Statystyka Zatwi

### <span id="page-11-0"></span>8. Wykrywanie długości kolejki (QD – Queue Detection)

- 1. Wybrać zakładkę QD
- 2. Aktywować funkcję zaznaczając okienko
- 3. Ustawienia zdjęcie poglądowe poniżej

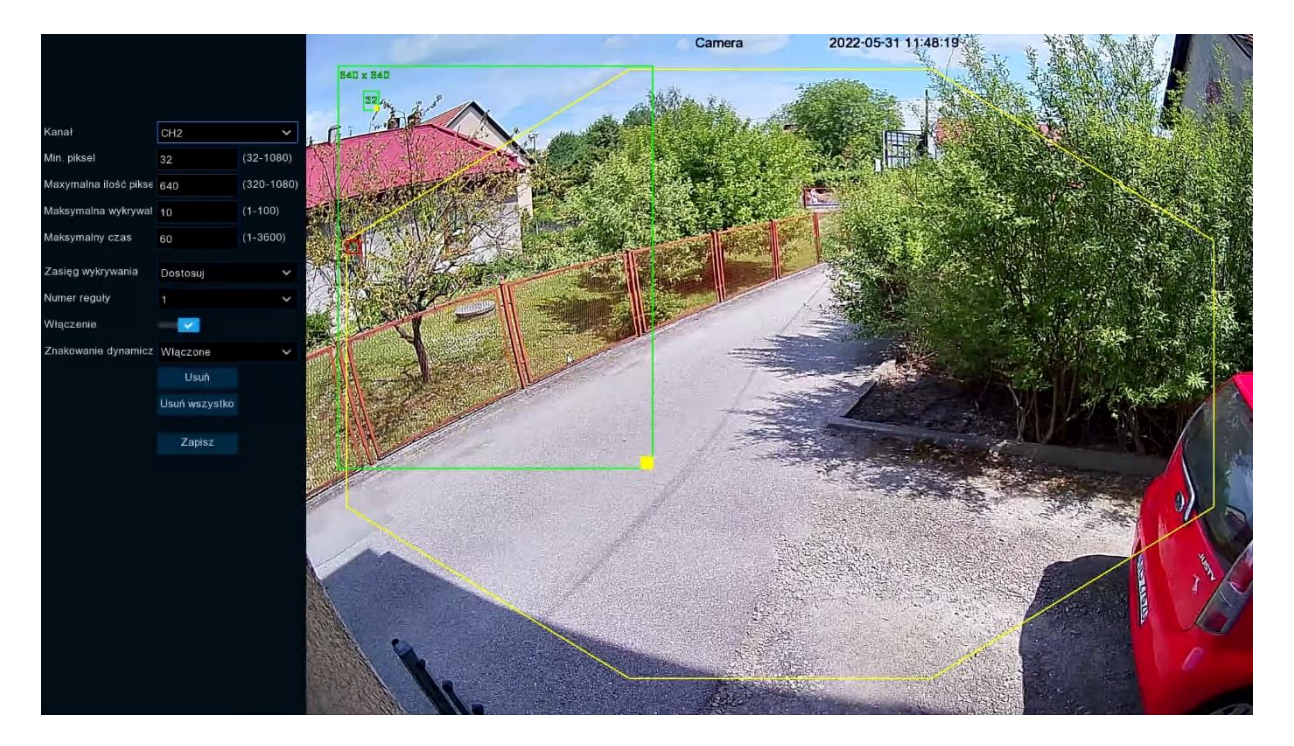

Zielone ramki określają maksymalny oraz minimalny obszar wykrywana. Żółta ramka obejmuje obszar wykrywania.

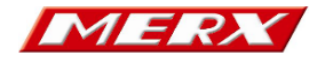

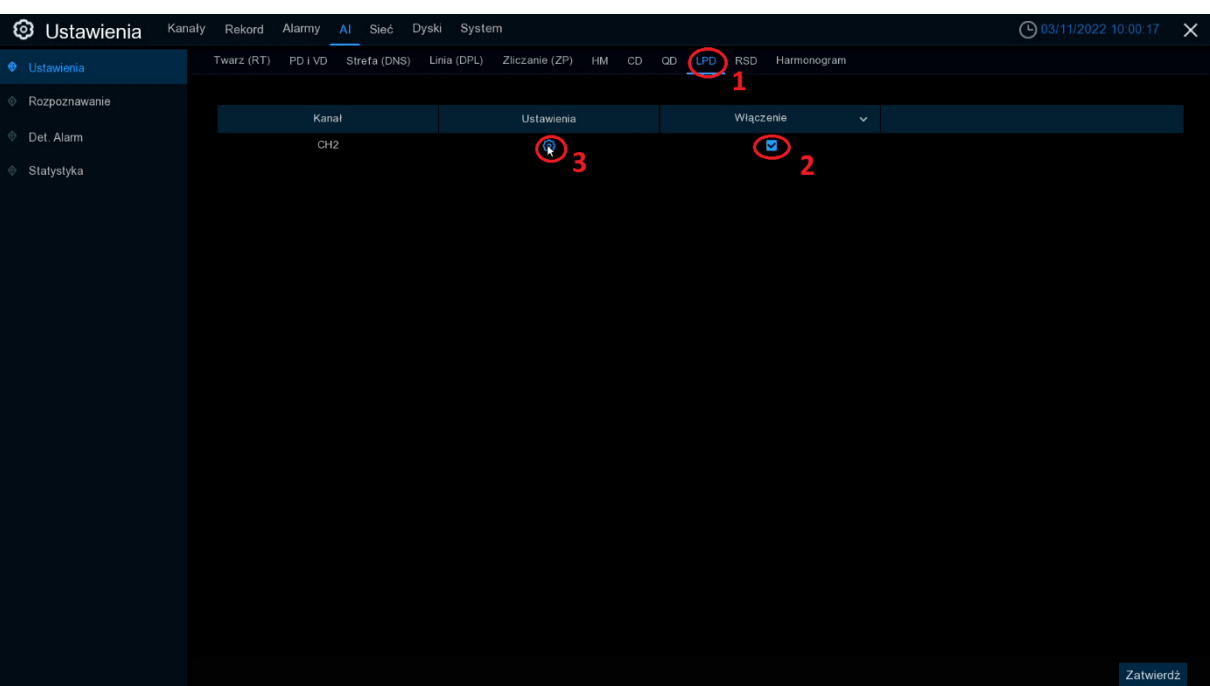

### <span id="page-12-0"></span>9. Detekcja tablic rejestracyjnych (LPD)

- 1. Wejść w zakładkę LPD
- 2. Aktywować funkcję zaznaczając okienko
- 3. Ustawienia zdjęcie poglądowe poniżej

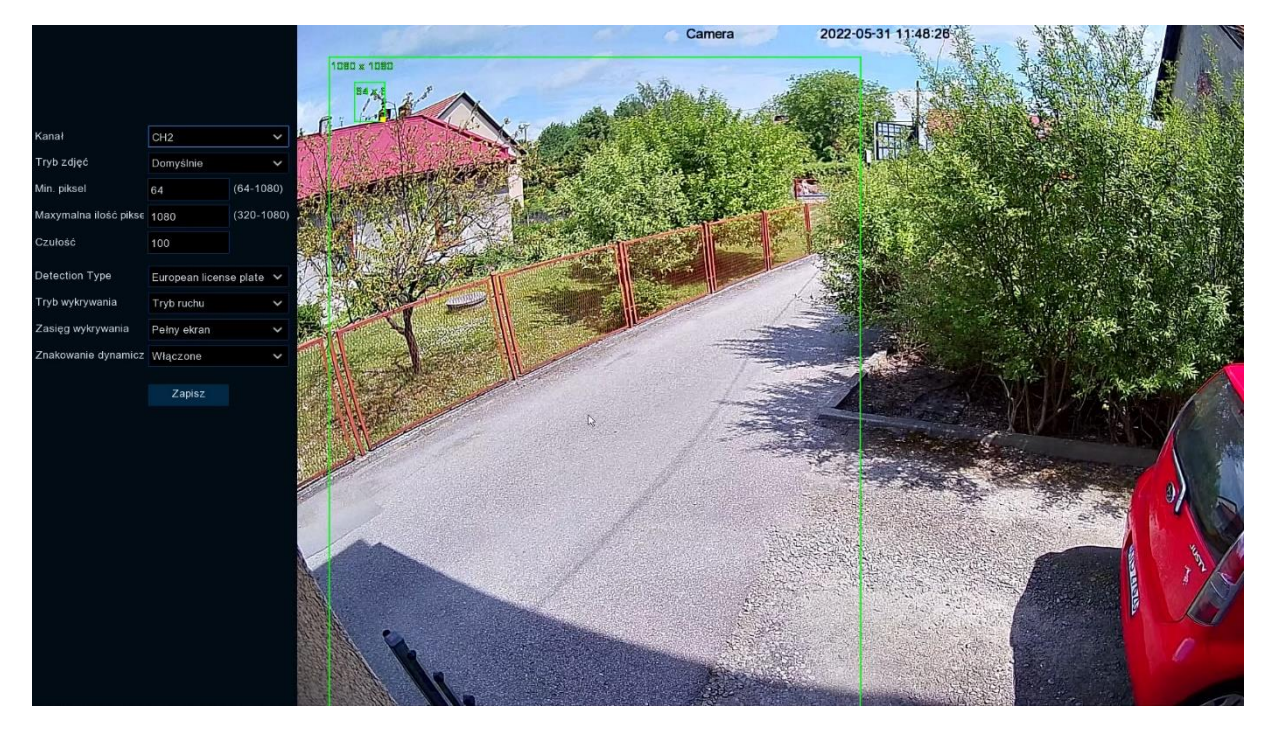

Zielone ramki określają maksymalny oraz minimalny obszar wykrywana.

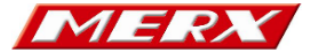

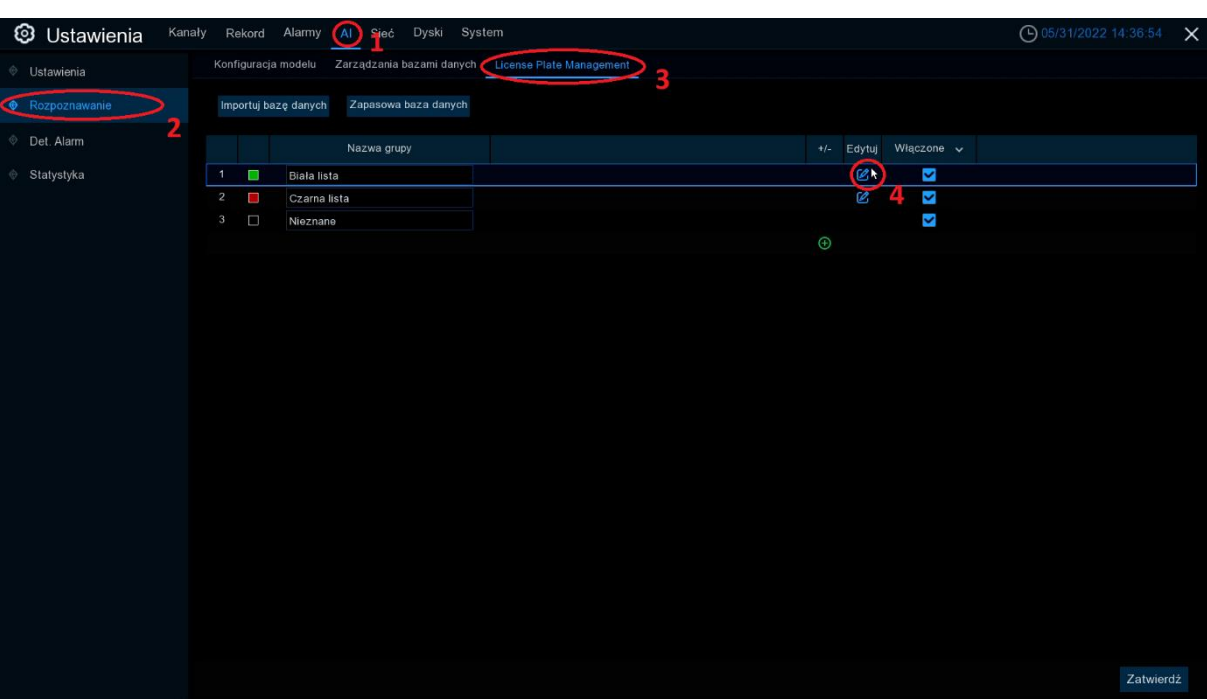

# <span id="page-13-0"></span>9.1 Zarządzanie bazą danych tablic rejestracyjnych

- 1. Wejść w zakładkę AI
- 2. Wejść w zakładkę Rozpoznawanie
- 3. Wejść w zakładkę License Plate Management
- 4. Przeglądanie elementów bazy danych zdjęcie poglądowe poniżej

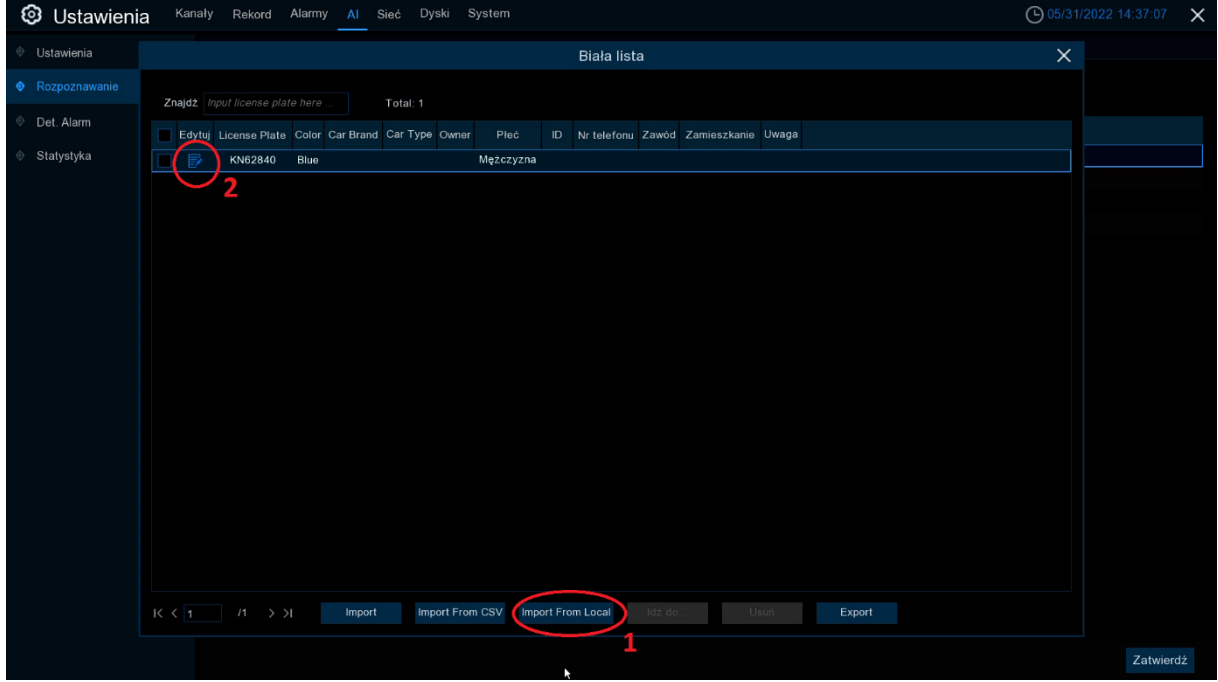

- 1. W tym miejscu istnieje możliwość importu z lokalnej bazy danych.
- 2. Edycja zapisanej tablicy rejestracyjnej

Zdjęcia poglądowe poniżej

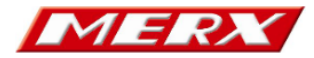

1.

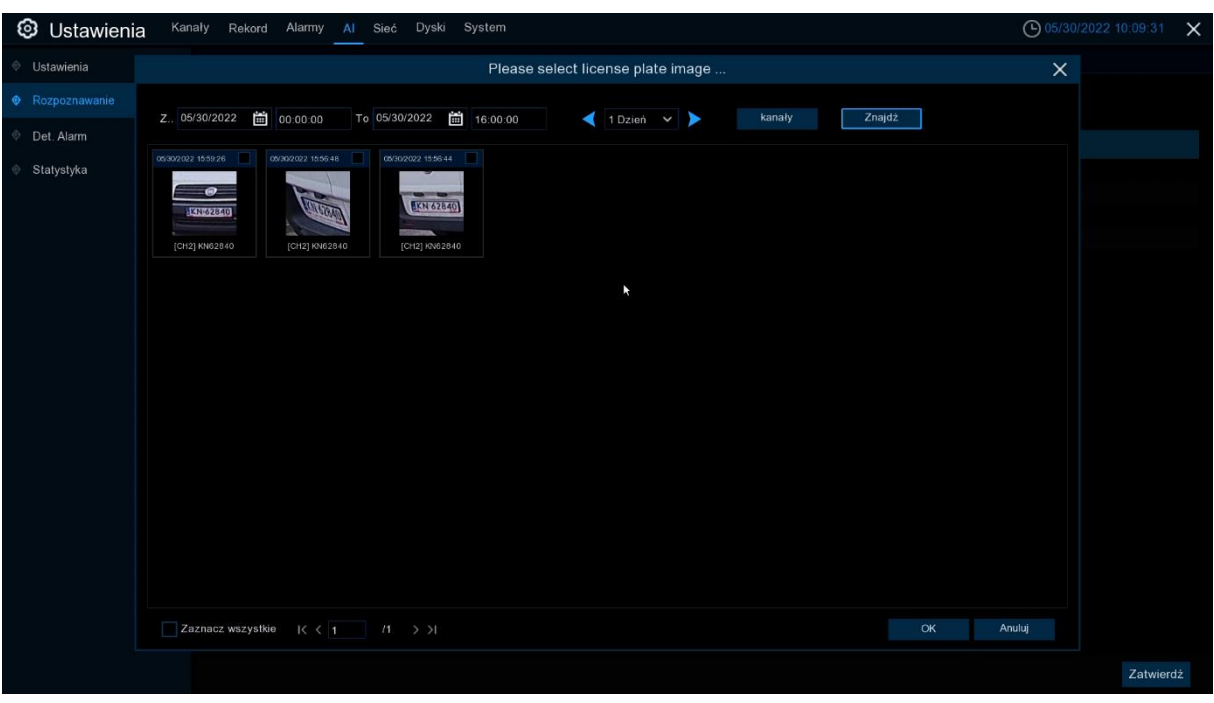

2.

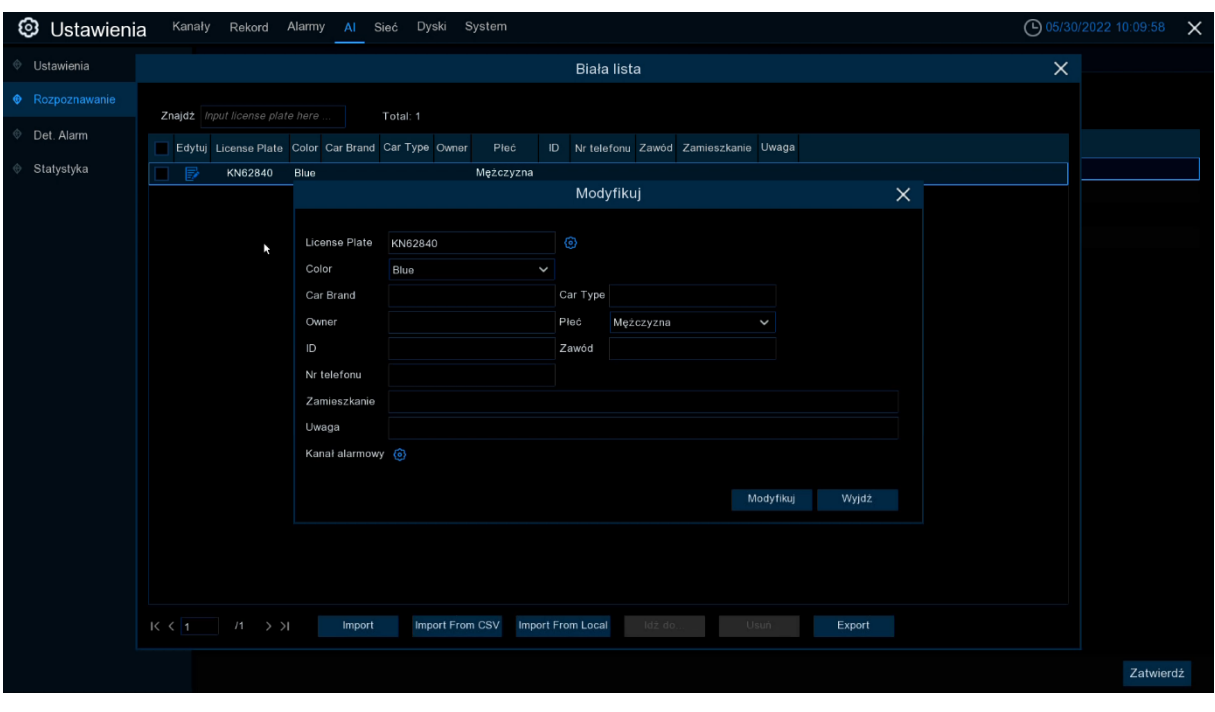

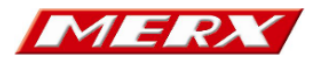

# <span id="page-15-0"></span>10. Detekcja dźwięku (RSD)

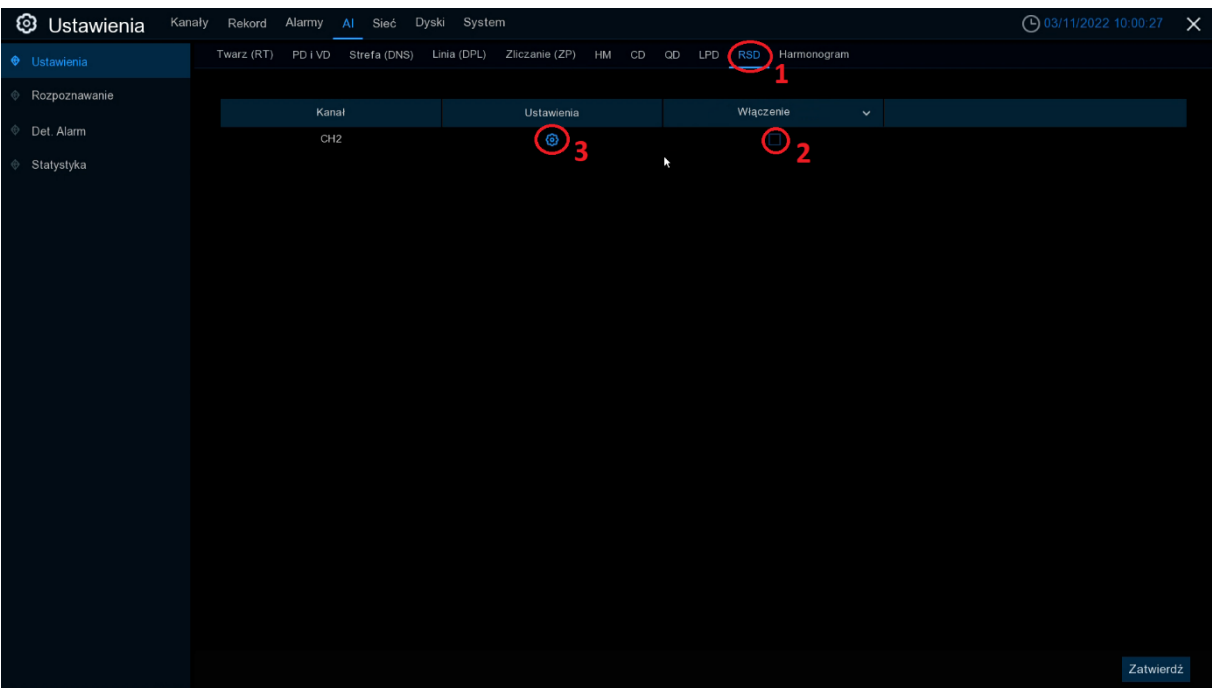

- 1. Wejść w zakładkę RSD
- 2. Aktywować funkcję zaznaczając okienko
- 3. Ustawienia zdjęcie poglądowe poniżej

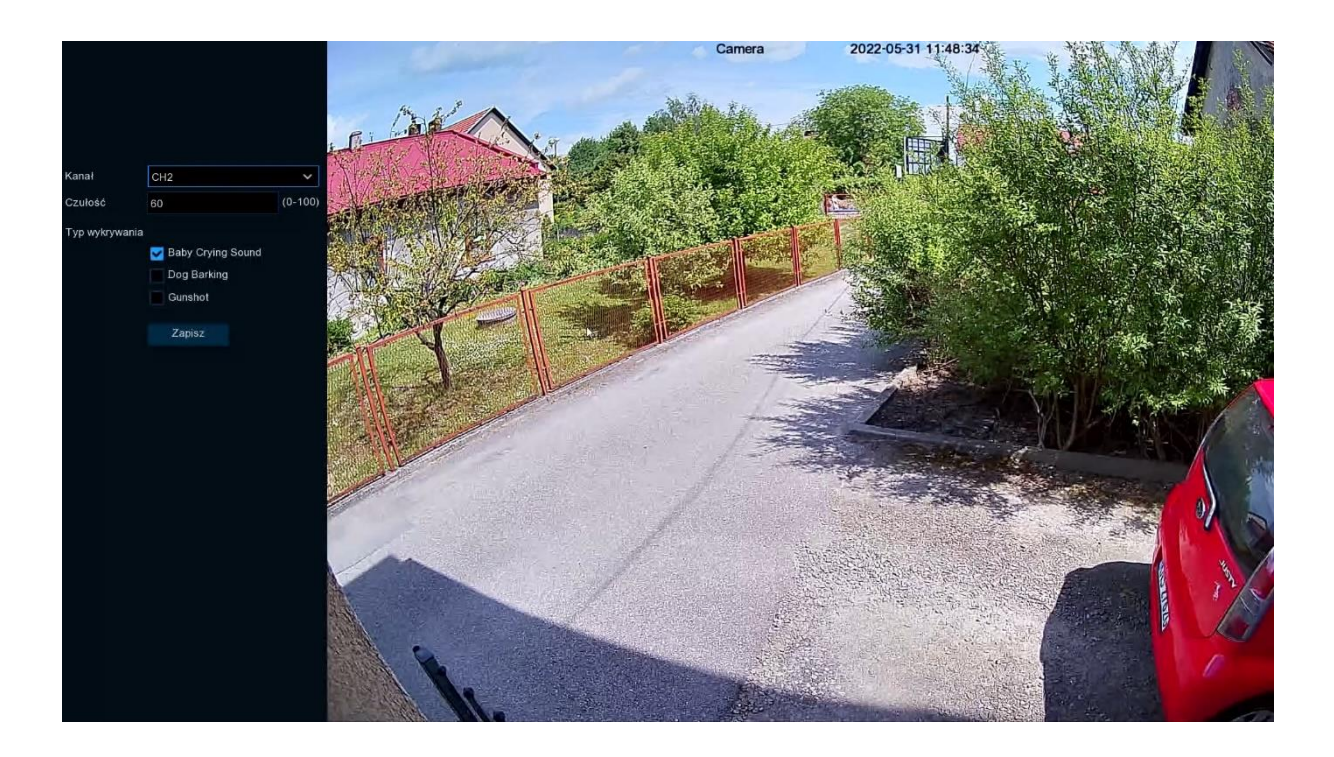

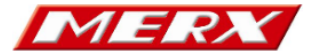